## **Easier Navigation** Member Service |

*by Laura Loschke*

New MyHerd features streamline use with any device.

At the rate technology advances, sometimes it's hard to keep up. So, here are some helpful tips on the ins and outs of MyHerd and some neat functions you might not know about.

First, MyHerd is now mobile-friendly. This means you can access MyHerd via your phone or tablet, in addition to your computer. To access MyHerd on your tablet or phone, simply go to the internet browser on your device and then navigate to the MyHerd login screen.

You'll notice, when using a smart phone, your screen will look a little different than it does when logging in with a computer. MyHerd is scalable so it adjusts to the size of any screen. Instead of having the menu tabs listed along the top of the screen, you will have a menu box at the

top right-hand corner that you will need to click to see your menu options. As you can see in the screenshot, the layout may look a little different because of the size of the phone screen, but you still have the same menu options whether you log in on your phone, tablet or computer.

Another new, exciting feature on MyHerd is the ability to search for animals, their expected progeny differences (EPDs), pedigrees, etc., and then save searches and lists of animals. This

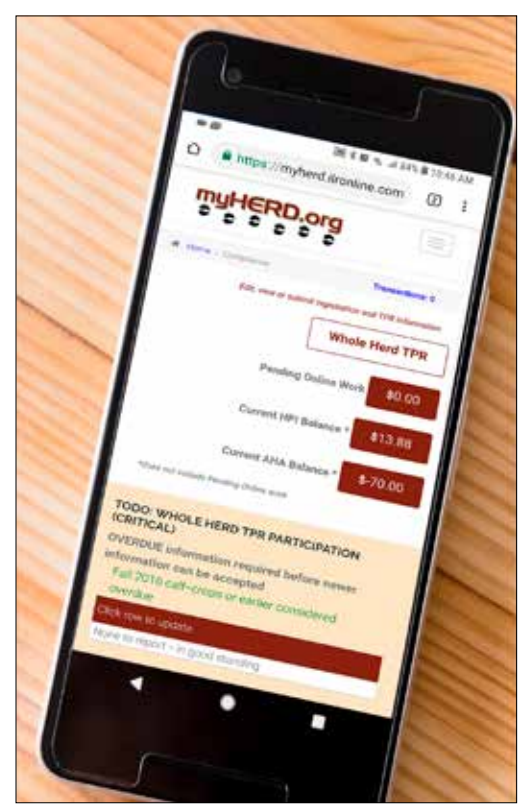

The new, mobile-friendly version of MyHerd may look different on your phone or tablet, but its menu options remain the same.

feature is similar to the EPD/ animal search function of the older HerfNet system, but it's now available on MyHerd so you don't have to visit a different site. Breeders can search by trait or EPD ranges, specific registration numbers, location of the animals or a plethora of other options.

An additional tool within MyHerd is the ability to run your Potential Defects Carrier report. To run this report, hover over the "Jobs & Reports" menu tab and then select "Submit A Job." On the "Make a Report" screen, select "Potential Defect Carriers"

from the drop-down menu. On the next screen you can run the report based on an inventory year, a calf crop year or a specific animal's ID. Once the report is completed, you can view it by going to the "View Reports & CSV's" option under the "Jobs & Reports" menu.

## **Settling up**

Of course, you may pay your American Hereford Association or Hereford Publications Inc (HPI) bill through MyHerd. Remember, if you are a MyHerd user, you will no longer receive packing slips or monthly statements in the mail. After enrolling in MyHerd, these will be emailed to you. This includes any work done through HPI. To view or pay your HPI bill, hover over the "Transactions" tab and then select "Previous HPI Transactions." This will show you any packing slips created due to HPI services. Click on any packing slip to see the specific services. You can pay your HPI bill on this page.

## **Help along the way**

As always, if you are having problems navigating through MyHerd you can visit the MyHerd Help pages, view more than 20 step-by-step tutorials or call Customer Service at 816-842-3757. To get signed up for MyHerd, email your membership number to *myherd@hereford.org.*

Laura Loschke is the records supervisor and education and information service coordinator of the American Hereford Association. She can be reached at lloschke@hereford.org.